## **So funktioniert das Buchungssystem Carsharing Dießen**

- **Aufruf über Browser** (Firefox/Opera/Internet Explorer/Edge/Chrome/Safari usw.) **<https://www.elkato.de/buchung/csd>**
- **Fürs Handy** gibt es leider noch **keine App**. Wer es mag kann natürlich auch vom Handy aus über einen Browser die Buchung durchführen, die Darstellung ist halt deutlich kleiner als am PC.

#### • **Unterschied** zwischen einem **Teilnehmer** und einem **Nutzer:**

- o Ein **Teilnehmer** hat eine Einlage geleistet und verfügt über einen eigenen Benutzernamen und Passwort.
- o Ein **Nutzer** kann die Fahrzeuge von CarSharing Dießen benutzen, wenn er Mitglied des Carsharing Vereins Dießen ist und über eine Familie/Organisation/Firma einem Teilnehmer zugeordnet ist. Zur Anmeldung an der Buchungsplattform verwendet ein Nutzer den Benutzernamen und das Passwort des Teilnehmers, dem er zugeordnet ist.
- o **Ausnahme: Nutzer des Augustinums** bekommen ihre eigene Rechnung und daher auch einen eigenen Benutzernamen und Passwort.

#### • **Anmeldung mit Benutzername und Passwort**

- o Benutzername und Passwort werden nach Eingang der Nutzungsvereinbarung mitgeteilt
- o **Achtung: Nach der ersten Anmeldung unbedingt das Passwort ändern!!!**
- **Probleme mit Anmeldung und/oder Buchung?** Hier gibt es Hilfe**:**

wird und nicht für allgemeine Computer- oder Handyprobleme.

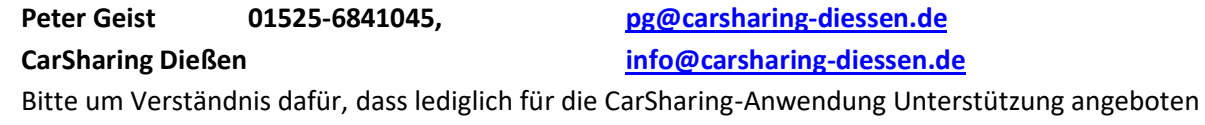

- **Zu beachten:**
	- **o Kostenlose Stornierung nur bis 12 Stunden vor dem reservierten Termin möglich, danach wird die anfallende Stundengebühr berechnet, wenn das Fahrzeug nicht von einem anderer Nutzer gebucht wird.**
	- **o Das System kann leider keine Buchungsbestätigung per Email verschicken.**
	- **o Tanken: Aygo und Smart for Four Super E10, Golf Diesel**
		- **- in Dießen bei der Tankstelle Hirschauer Weilheimer Straße mit Tankkarte (liegt im Auto) tanken - außerhalb Dießens einfach tanken, im Fahrtenbuch notieren und Beleg ins Fahrtenbuch legen.**

#### • **Die Buchung in Einzelschritten**

o In der **Buchungsübersicht** wird die aktuelle Woche angezeigt mit den Zeiten, zu denen Fahrzeuge vergeben sind. Wenn man den Mauszeiger auf einen gebuchten Zeitraum bewegt wird der Teilnehmer angezeigt, der das Fahrzeug gebucht hat. Mit einem Klick auf den gebuchten Zeitraum wird die gesamte Buchung angezeigt. Dafür braucht es etwas Geduld, die Anzeige der Daten übers Internet kann etwas dauern!

Für die Buchung zum gewünschten Zeitraum wechseln und mit der linken Maustaste in den freien Zeitraum des gewünschten Fahrzeugs klicken.

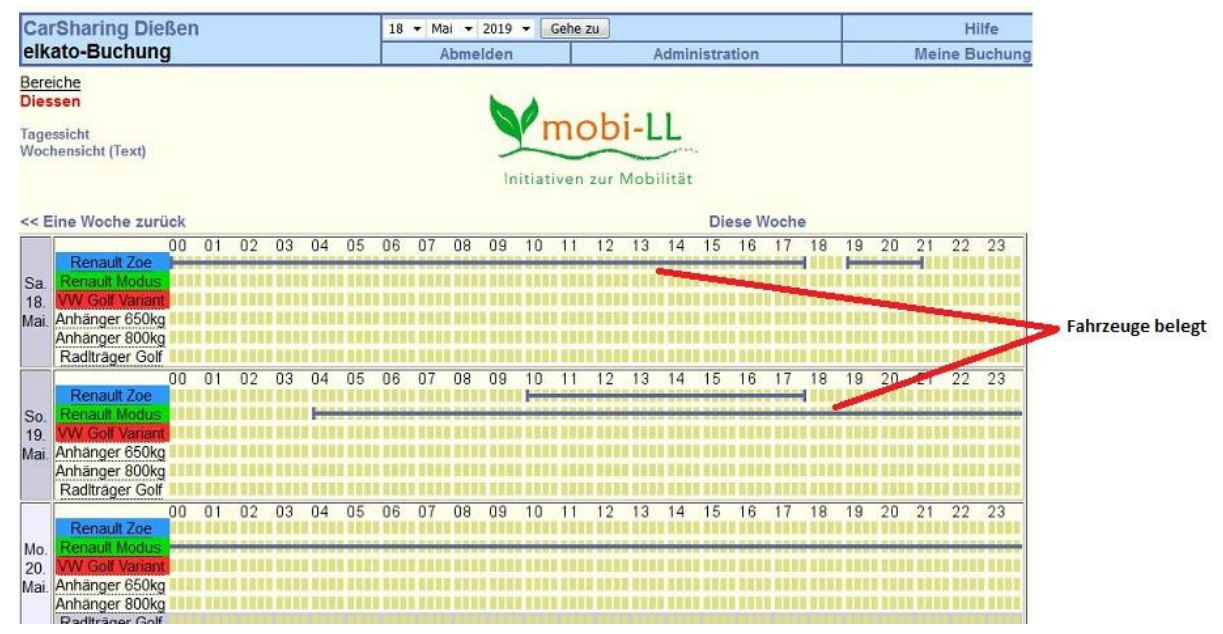

o Im **Buchungsfenster Beginn und Ende der Nutzungsdauer** eingeben. Im **Feld Beschreibung** bitte den **Namen des buchenden Fahrers** eingeben. Nach **Eingabe der Daten** den Button **Weiter zur Buchungsbestätigung** anklicken

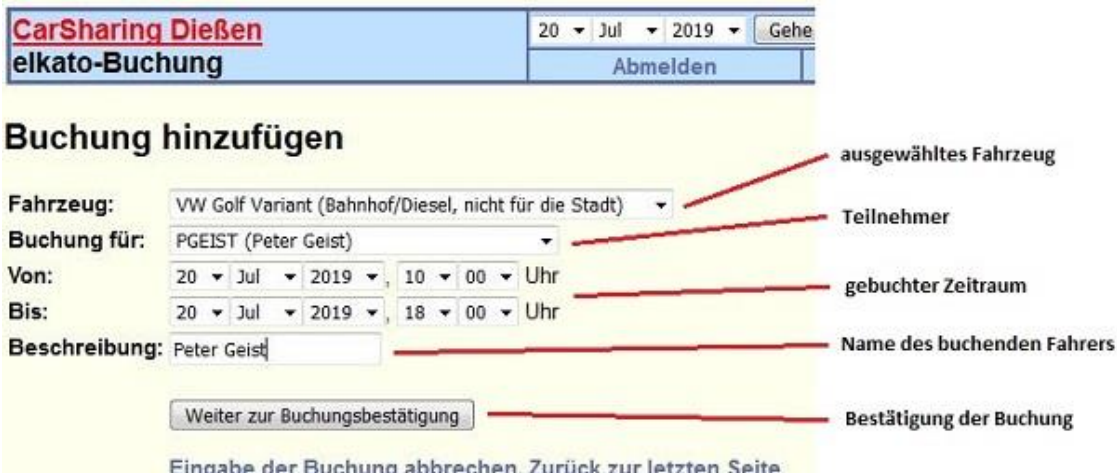

o Im **Bestätigungsfenster** die Daten prüfen, gegebenenfalls korrigieren, **Buchung speichern**.

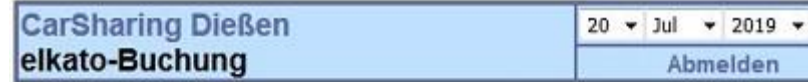

# **Buchung bitte bestätigen**

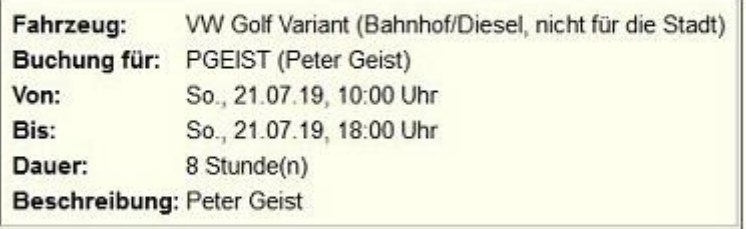

Wie wollen Sie vorgehen?

- · Buchung speichern
- · Eingabe korrigieren
- · Eingabe der Buchung abbrechen. Zurück zur Kalenderansicht
- o **Eventuelle Probleme** wie **Buchungen in der Vergangenheit** oder **Überschneidungen mit anderen Buchungen werden hier angezeigt** und die Daten können korrigiert werden.

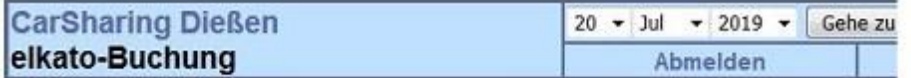

### **Warnung!**

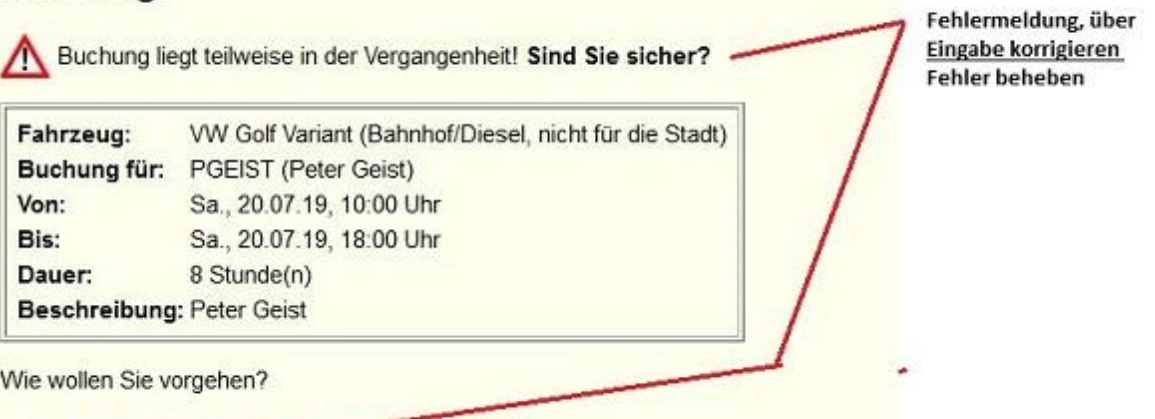

- · Eingabe korrigieren ·
- · Ja, ich bin sicher. Buchung in die Vergangenheit trotzdem akzeptieren
- · Eingabe der Buchung abbrechen. Zurück zur Kalenderansicht

o Bei einer **Buchungsdauer von mehr als 7 Tagen oder einer Buchung von mehr als 7 Tagen im Voraus** wird eine **Warnung** angezeigt. Die Buchung kann aber mit der Option **Ja, ich bin sicher. Zu lange Buchung …** bestätigt werden

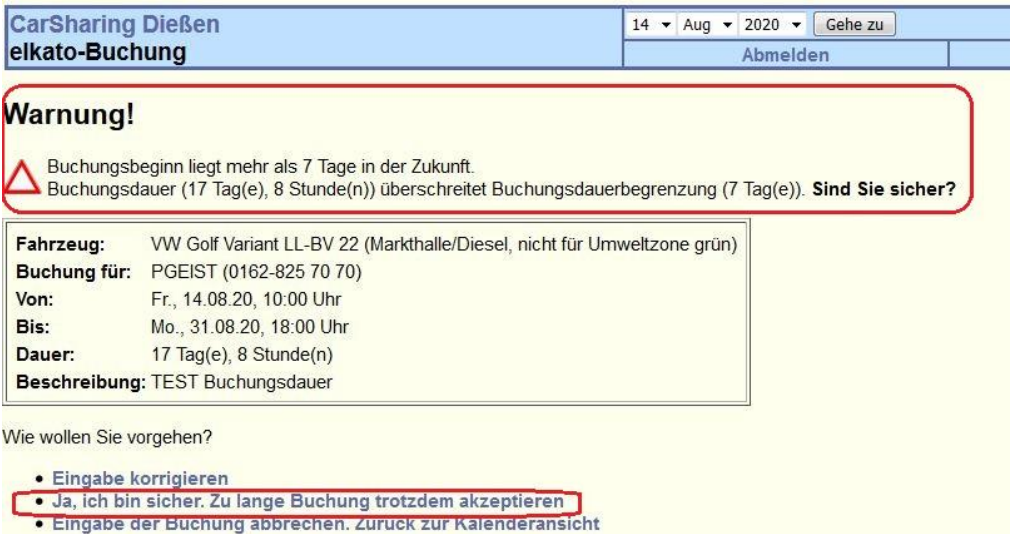

o In der **Buchungsübersicht** wird jetzt die erfolgte Buchung angezeigt.

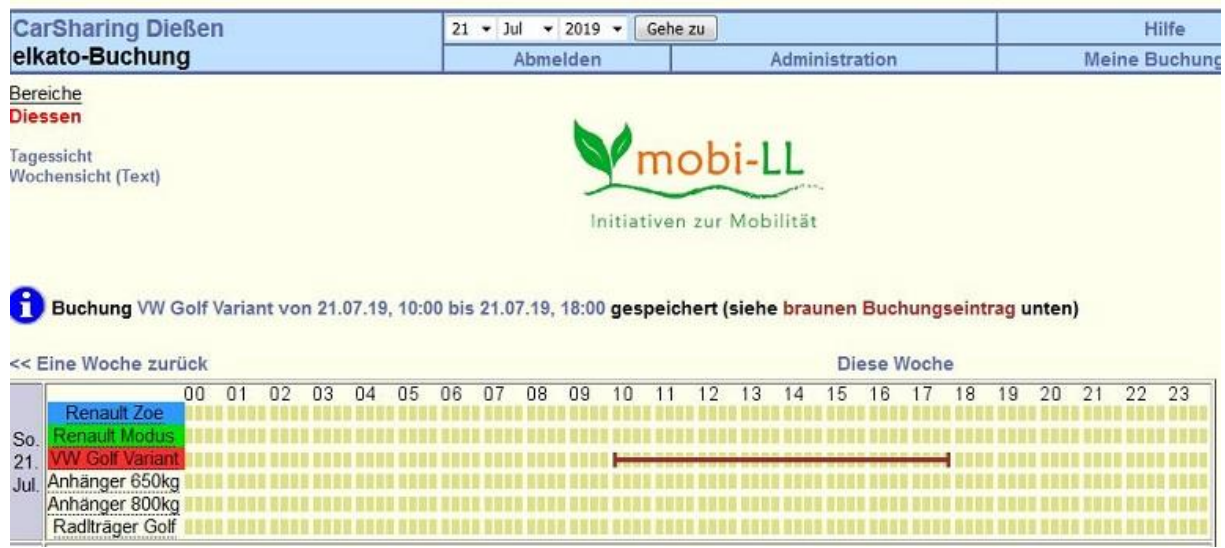